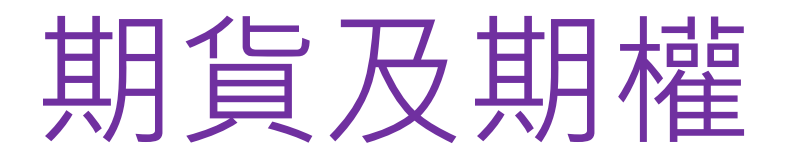

# ( **易星APP移動交易終端 手機版** )

登錄操作教學v2

2023年12月

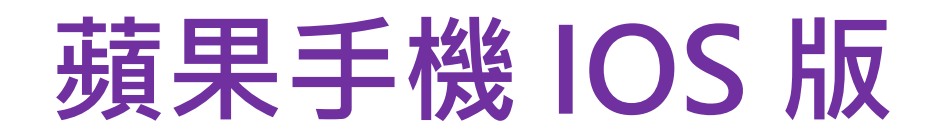

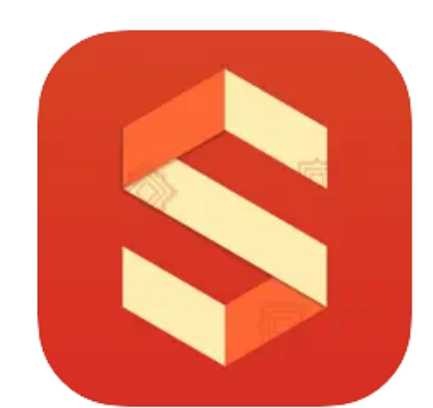

#### 易星EstarPro [4+]

Zhengzhou Esunny Information Technology Co., Ltd.

★★★★★ 2.9 · 79 个评分

#### 免费

 $11116 +$ 

市段 sease. 用杆 310 evira. NH 311 Wirit. NE44-312 entra 3268 401 1015-402 **MHF** 403 **PRIGHT HARISTS** SA HATEL 成就主力 SA MAIN 精凝剂开 14,345,689 FE48 50-4 54,504 HU4 305 **III** www.sa  $\bigotimes_{\mathbb{R}^n}$ 

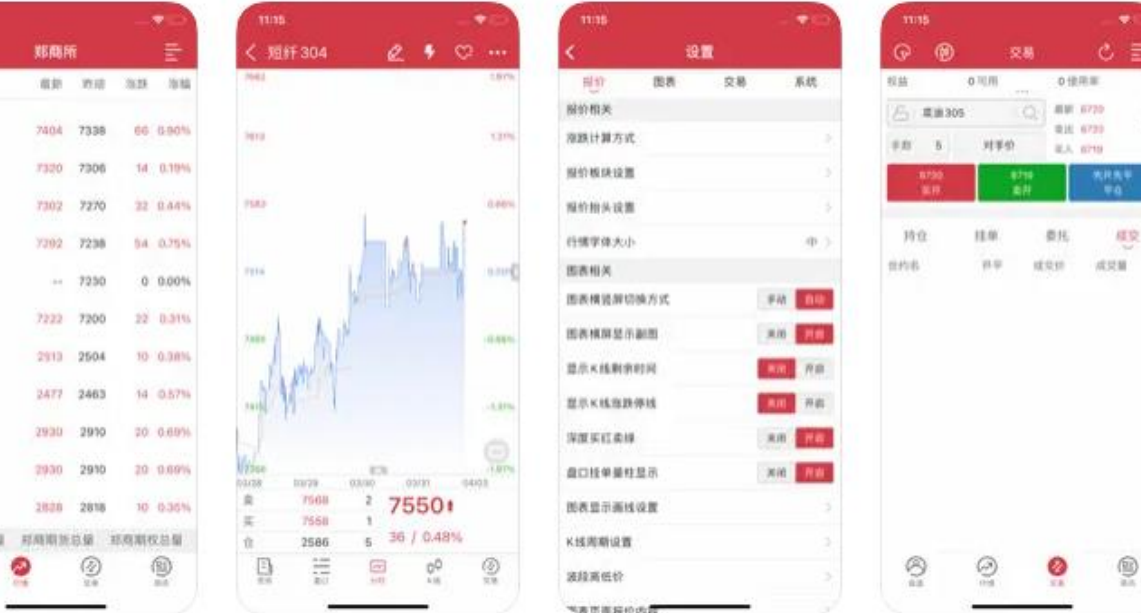

#### **搜尋** 版本 3.3.11 相容性 iPhone 設備需裝有 iOS 10.0 或更高版本 iPod touch 設備需裝有 iOS 10.0 或更高版本

1. 蘋果手機用戶,可在AppStore搜查 《**易星EstarPro**》,並下載手機版交易期貨或港股期權產品。 \*2024年1月2日起可進行交易

#### 2. 安裝後,可以打開APP,並選擇**《交易登錄**》,同意隱私政策後, 請在開戶公司名稱內《L》欄選擇《**立橋國際證券**》, 期貨户:交易接口選《**北斗星(通用)**》期權户:交易接口選《**北斗星(期權)**》

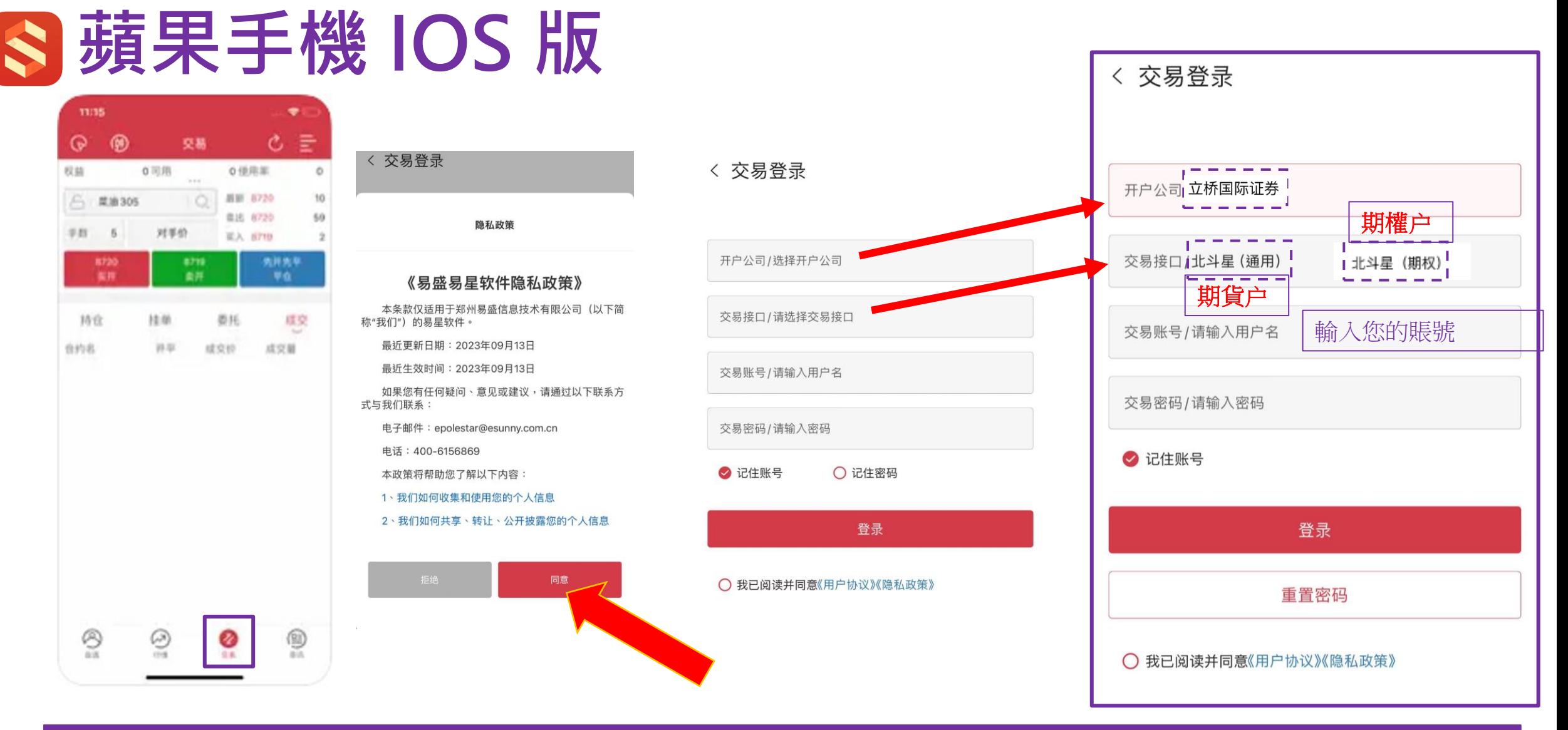

![](_page_3_Figure_0.jpeg)

3. 您的郵箱應已收到新密碼作為您第一次登錄時使用, 如沒有收到, 亦可按《**重置密碼**》來重設密碼。如有問題, 請致電: (852) 2844 9844 向客服查詢。 如果您已經在PC版重設密碼,就則不需要在手機版再重設密碼。重設完成後就可以正常登陸交易。

![](_page_4_Picture_0.jpeg)

![](_page_4_Picture_28.jpeg)

![](_page_5_Figure_0.jpeg)

4. 登入後, 系統會彈出視窗作二次認證流程, 按《獲取驗證碼》, 可選擇經電郵或sms短訊收取。 收取驗證碼後複製到上框,勾選《**信任該設備**》後按《**確定**》即可登錄。

![](_page_6_Picture_0.jpeg)

![](_page_6_Picture_143.jpeg)

![](_page_6_Figure_2.jpeg)

![](_page_6_Figure_3.jpeg)

价格: 46 元/月

 $\triangleq 20890467. \ \pm 0.099$ 

● 覀

5. **行情購買** :登入後在行情頁面點擊右上方圖標, 然後在彈出視窗內選擇《**星耀商城**》 如已有賬號,可直接登入購買;如沒賬號,可注册賬號後登入購買,自行選購所需行情套餐。 《注意》沒購買行情表示您不使用系統瀏覽即時行情。

 $\rightarrow$ 

 $\rightarrow$ 

 $\rightarrow$ 

 $\rightarrow$ 

 $\geq$ 

 $\rightarrow$ 

 $\geq$ 

 $\rightarrow$ 

 $\rightarrow$ 

 $\rightarrow$ 

 $\rightarrow$ 

 $\rightarrow$ 

![](_page_7_Picture_0.jpeg)

![](_page_7_Picture_37.jpeg)

![](_page_7_Picture_38.jpeg)

![](_page_7_Picture_39.jpeg)

6. 買賣交易:在行情頁面點擊交易產品,系統將自動進入下單模式介面,當您輸入《手數》 、《價格》 、 《**買賣方向**》後,委託訂單將顯示在下方《**委託**》欄內,成交訂單則顯示在《**成交**》欄內。

## **蘋果手機 IOS 版**

![](_page_8_Picture_33.jpeg)

![](_page_8_Picture_34.jpeg)

![](_page_8_Picture_35.jpeg)

![](_page_8_Picture_36.jpeg)

**7**. **持倉及改單:**您可在**《持倉》**欄內查詢現有持倉。 在《**掛單**》欄內點擊下方掛單,可進行修改訂單手數 及 價格 或 撤單。

![](_page_9_Picture_0.jpeg)

![](_page_9_Picture_62.jpeg)

 $\circledcirc$ 

自選

 $\odot$ 

行情

 $\circlede$ 

資訊

Ø

交易

![](_page_9_Picture_63.jpeg)

![](_page_9_Picture_64.jpeg)

![](_page_9_Picture_65.jpeg)

**8**. **雲條件單:**開啟《**雲條件單**》功能,點擊右上角功能建,按《**設置**》,然後《**交易**》 , 選取《**止損參數設置**》後,按《**開啟**》可使用。

![](_page_10_Figure_0.jpeg)

**8**. **雲條件單:**雲條件單可分為《時間條件單》和《價格條件單》兩項。 按右上角功能建,在《**定制**》中選擇《**雲條件單**》。但首次啟用雲條件單功能,需《**確定**》同意風險揭示。

![](_page_11_Picture_0.jpeg)

![](_page_11_Figure_1.jpeg)

![](_page_11_Figure_2.jpeg)

◆ 我已閱讀並同意 《條件單風險揭示》

![](_page_11_Figure_4.jpeg)

**(例子)**:

當市場價格大於64.80,系統將自動發送 一條以對手價的價格限價單出市場。

8a)價格條件單:在上方選擇《價格條件單》為觸發點,輸入條件單發出《價格》,再輸入《委託》資料,選 擇《**當前交易》**或《**長期有效**》,最後以《**對手價**》作單價送出市場,您亦可輸入《**固定價位**》送出市場。

![](_page_12_Picture_0.jpeg)

![](_page_12_Figure_1.jpeg)

## 添加

◆ 我已閱讀並同意 《條件單風險揭示》

![](_page_12_Picture_89.jpeg)

**(例子)**:

### 當時間觸及04:10:48,系統將 自動發送一條68.80的單出市場。

 $|$  **8 b). 雲時間條件單:**在上方選擇《時間條件單》為觸發點, 輸入條件單發出《時間》, 再輸入《委託》資料, 選擇《**當前交易》**或《**長期有效**》,最後輸入訂單送出市場的價位《68.80》。

![](_page_14_Picture_0.jpeg)

## **安卓手機版**

![](_page_14_Picture_2.jpeg)

**易星國際版**

![](_page_15_Picture_0.jpeg)

![](_page_15_Picture_1.jpeg)

#### 1. 您可在易盛網站、或我們公司網站、或直接掃描上述二維碼,下載易盛國際版,

易盛網站: **http://www.esunny.com.hk/** 或 本公司網站: **https://www.excalibur.com.hk** \*2024年1月2日起可進行交易

![](_page_16_Picture_0.jpeg)

![](_page_16_Figure_1.jpeg)

2. 跟隨上方截圖指示,完成安卓手機版的安裝

**安卓手機版**

![](_page_17_Picture_124.jpeg)

![](_page_17_Figure_2.jpeg)

2、我们如何共享、转让、公开披露您的个人信息

 $\bigcirc$ 

我已同意并阅读

3、我们如何使用Cookie和同类技术

4、我们如何保护您的个人信息

5、您的权利

取注

 $\mathbf{III}$ 

**<b>提** 

交易登录

![](_page_17_Figure_3.jpeg)

3. 完成安裝後, 請打開APP 按《**交易**》, 同意隱私條款後, 公司名稱請在《**外盤期貨**》內的《L》欄選擇《**立橋國際證券**》, 期貨户:交易接口選《**北斗星(通用)**》期權户:交易接口選《**北斗星(期權)**》

 $|||$ 

 $\circ$ 

 $\langle$ 

![](_page_18_Figure_0.jpeg)

4a. **賬戶號碼**:輸入您原來的期貨/期權賬戶號碼 **密碼:**在2023年12月18日或之前,您的郵箱應會收到**新密碼**作為第一次登錄之用。 如沒有收到,亦可按《重置密碼》來重設密碼。如有問題,請致電: 2844 9844 向客服查詢。 如果您已經在PC版重設密碼,就不需要在手機版再重設密碼。重設完成後就可以正常登陸交易。

![](_page_19_Figure_0.jpeg)

4b. **重置密碼** :您亦可按《重置密碼》來重設或獲取新密碼 。 如果您已經在PC版重設密碼,就不需要在手機版再重設密碼。重設完成後就可以正常登陸交易。

![](_page_20_Picture_0.jpeg)

#### < 短信驗證

![](_page_20_Picture_50.jpeg)

#### < 短信驗證

手機號碼/ (852) 12345678

驗證碼 57s后可再發送

#### 下一步

按《發送驗證碼》 **Machama Machama 的**複製您從手機SMS收到的驗證碼後,再按《確定》

![](_page_20_Picture_8.jpeg)

![](_page_21_Figure_0.jpeg)

5. 二次認證: 登入後, 系統會彈出視窗作二次認證, 按《獲取驗證碼》, 電郵收取後,複製驗證碼到上框,勾選《**信任該設備**》後按《**確定**》即可登錄。

6. **行情購買** :登入後在行情頁面點擊右上方圖標, 然後在彈出視窗內選擇《**星耀商城**》 如已有賬號,可直接登入購買;如沒賬號,可注册賬號後登入購買,自行選購所需行情套餐。 《注意》沒購買行情表示您不使用系統瀏覽即時行情。

![](_page_22_Figure_1.jpeg)

![](_page_23_Picture_0.jpeg)

![](_page_23_Picture_33.jpeg)

![](_page_23_Picture_34.jpeg)

![](_page_23_Picture_35.jpeg)

**7**. **買賣交易:**在行情頁面點擊交易產品,系統將自動進入下單模式介面,當您輸入《**手數**》 、 《**價格**》 、 《**買賣方向**》後,委託訂單將顯示在下方《**委託**》欄內,成交訂單則顯示在《**成交**》欄內。

### 8. **持倉及改單:**您可在**《持倉》**欄內查詢現有持倉。 在《**掛單**》欄內點擊下方掛單,可進行修改訂單手數 及 價格 或 撤單。

![](_page_24_Figure_1.jpeg)

![](_page_24_Picture_134.jpeg)

![](_page_24_Figure_3.jpeg)

◎ 30938773 (易盛外盘 北 〇

調論家国

 $\equiv$ 0

![](_page_24_Figure_4.jpeg)

![](_page_24_Picture_5.jpeg)

10:39

 $\odot$ 

**安卓手機版**

![](_page_25_Picture_81.jpeg)

 $\circledR$ 

自選

![](_page_25_Picture_82.jpeg)

![](_page_25_Picture_83.jpeg)

系統

默認手數

對手價>

對手價〉

 $\left\langle \right\rangle$ 

 $\rightarrow$ 

 $\rightarrow$ 

 $\rightarrow$ 

 $\left\langle \right\rangle$ 

 $\,>\,$ 

 $\rightarrow$ 

 $\rightarrow$ 

 $\geq$ 

**8**. **雲條件單:**開啟《**雲條件單**》功能,點擊右上角功能建,按《**設置**》,然後《**交易**》 , 選取《**止損參數設置**》後,按《**開啟**》可使用。

**8**. **雲條件單:**雲條件單可分為《時間條件單》和《價格條件單》兩項。 按右上角功能建,在《**定制**》中選擇《**雲條件單**》。但首次啟用雲條件單功能,需《**確定**》同意風險揭示。

![](_page_26_Figure_1.jpeg)

**安卓手機版**

![](_page_27_Figure_1.jpeg)

## 添加

◆ 我已閱讀並同意 《條件單風險揭示》

![](_page_27_Figure_4.jpeg)

### **(例子)**:

當市場價格大於64.80,系統將自動發送一條以 對手價的價格限價單出市場。

8a)價格條件單:在上方選擇《價格條件單》為觸發點,輸入條件單發出《價格》,再輸入《委託》資料,選 擇《**當前交易》**或《**長期有效**》,最後以《**對手價**》作單價送出市場,您亦可輸入《**固定價位**》送出市場。

![](_page_28_Figure_0.jpeg)

![](_page_28_Picture_1.jpeg)

◆ 我已閱讀並同意 《條件單風險揭示》

![](_page_28_Picture_88.jpeg)

## **(例子)**:

當時間觸及04:10:48,系統將自動發 送一條68.80的單出市場。

 $|$  **8 b). 雲時間條件單:**在上方選擇《時間條件單》為觸發點, 輸入條件單發出《時間》, 再輸入《委託》資料, 選擇《**當前交易》**或《**長期有效**》,最後輸入訂單送出市場的價位《68.80》。